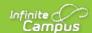

# Fees (My Cart)

Last Modified on 07/23/2020 4:55 nm CDT

The **Fees** tool provides a list of all fees assigned to you. Fees may include things like a lab fee for a science course, a fee for a field trip or the cost of an athletic activity. Fees that are still owed and fees that were paid appear in this list, followed by the ongoing balance for all fees.

#### Where do I go to view and pay fees?

The Fees tool is available in the outline on the left.

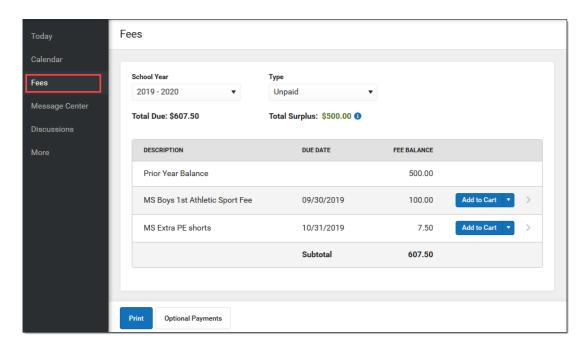

## How do I Pay a Fee?

The option to pay fees (Add to Cart) does not display for everyone. This option is only available if your school uses this feature.

- 1. Select Fees.
- 2. Select **Add to Cart** next to the Fee you want to pay.
- 3. Select My Cart.
- 4. Select the Payment Method you want to use and enter an Email Address for Receipt (optional).
- 5. Select Submit Payment.

#### **Need more information?**

See the following Pay a Fee section for more detailed information.

## How do I find unpaid fees?

Select *Unpaid* in the **Type** dropdown list.

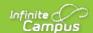

Be sure to select the **School Year** where you have unpaid fees. Campus selects the current year by default; however, if you need to find to find a fee from a prior year you must select the year in the School Year dropdown list.

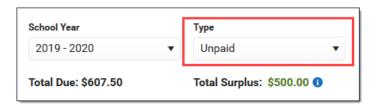

#### How do I pay Optional Fees?

Optional fees are fees that are not assigned to you directly. This could be things like parking stickers, donations to the school, school supplies, etc. Optional Fees are paid using the Optional Payments tool. While adding Fees to My Cart, you can click the **Optional Payments** button to get to the Optional Payments tool.

See the Optional Payments article for more information about that tool.

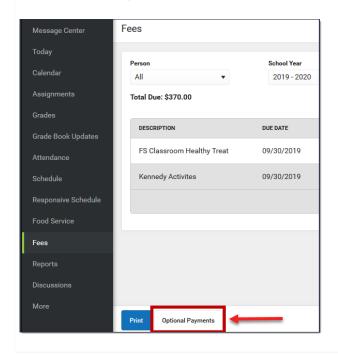

## How do I find fees I already paid?

Select *Paid* in the **Type** dropdown list. Fees that are partially paid do not display when **Paid** is selected. Instead, select **Unpaid** and click the arrow next to the partially paid Fee to see the paid amount.

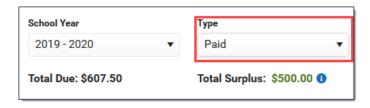

▶ Click here to expand...

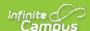

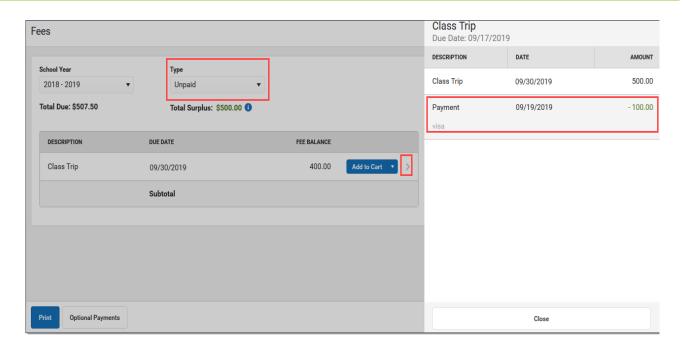

The Payment History tool is a good place to review all payments you have made including payments for Fees.

## Pay a Fee

The option to pay fees (Add to Cart) does not display for everyone. This option is only available if your school uses this feature.

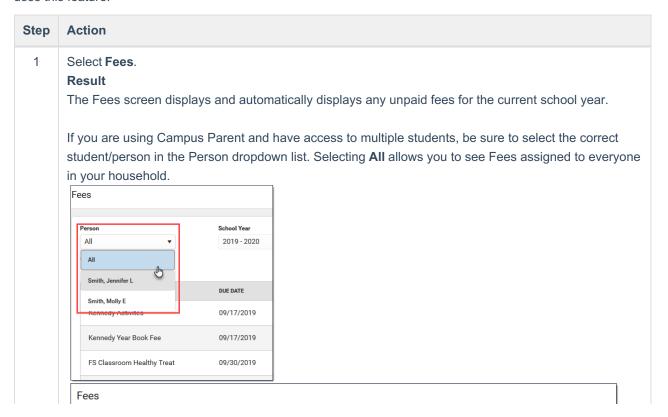

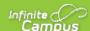

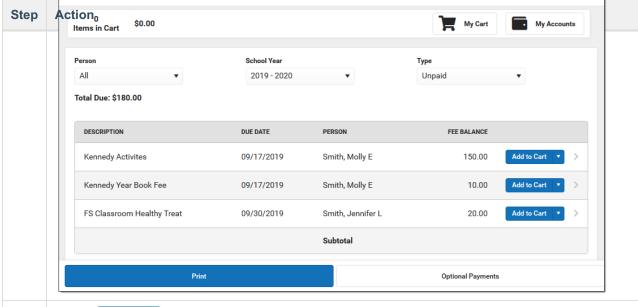

2 Select Add to cart next to the Fee you want to pay.

#### **Tips**

If your school allows you to partially pay a fee, click the arrow and selectPartial Amount. Enter
the amount you want to pay then click Add to Cart.

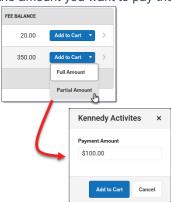

 You can add additional Fees before checking out. You can also addFood Service payments and Optional Payments before checking out.

#### Result

Campus puts the Fee in your cart and updates the total items and cost.

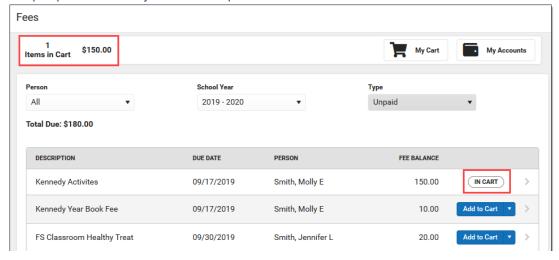

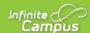

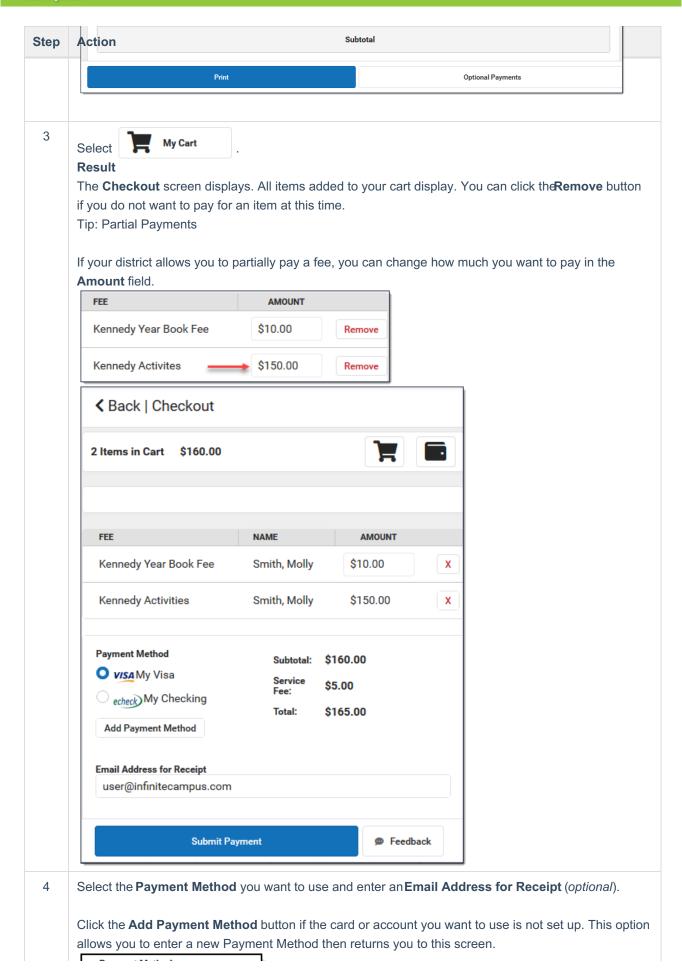

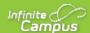

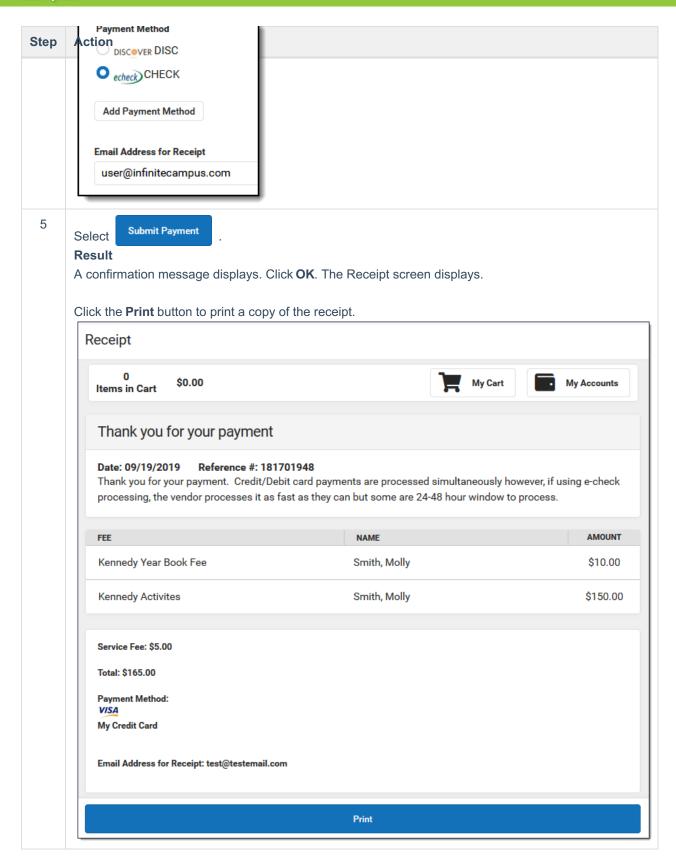